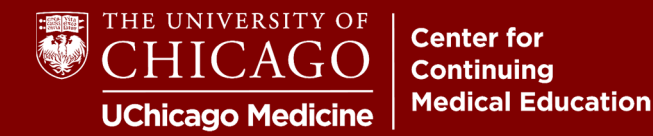

**Step 1:** Visit our homepage and click on the "Certificates & Transcripts" button: [cme.uchicago.edu](https://cme.uchicago.edu) If you are not logged in, you will be prompted to do so.

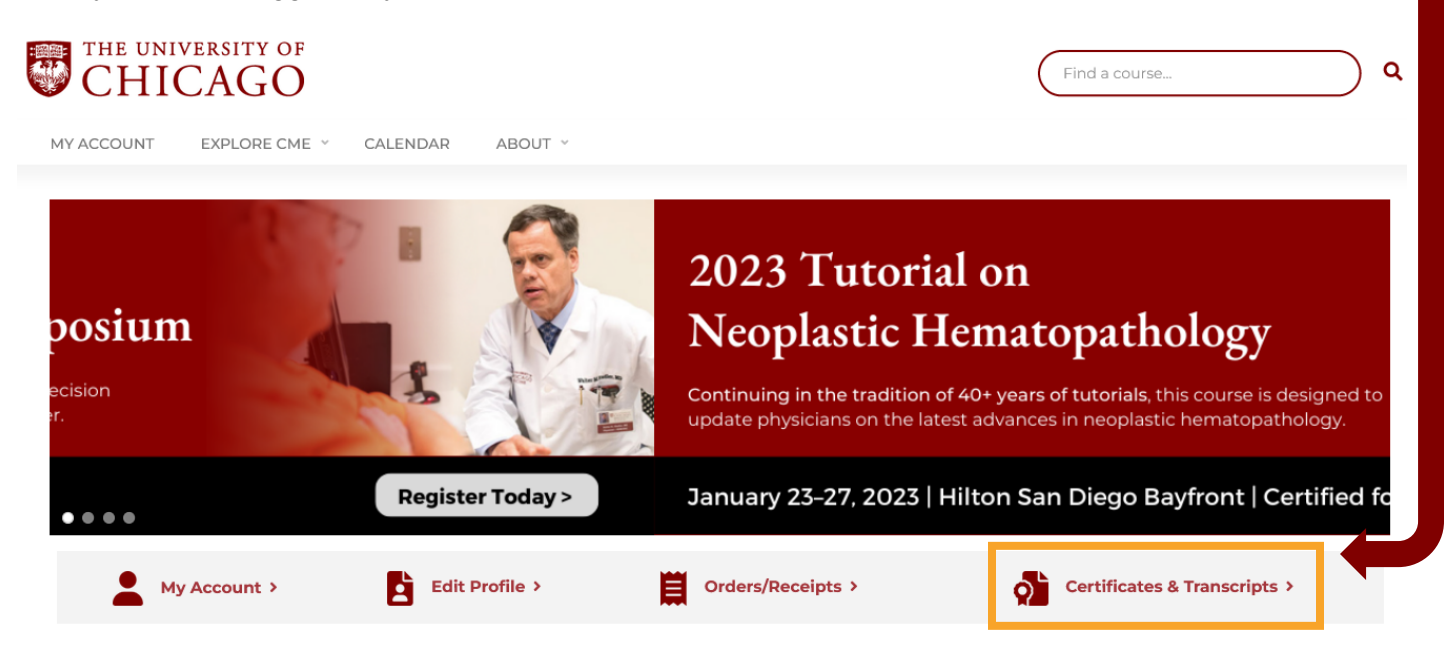

**Step 2:** Once logged in, you will be re-routed to your comprehensive transcript. To access your RSS-specific transcript, click the "Session Credit" tab.

**Click the "Download PDF" icon to download a copy of your transcript. Click "Download" under "Certificate" for a copy of any available session certificates.** 

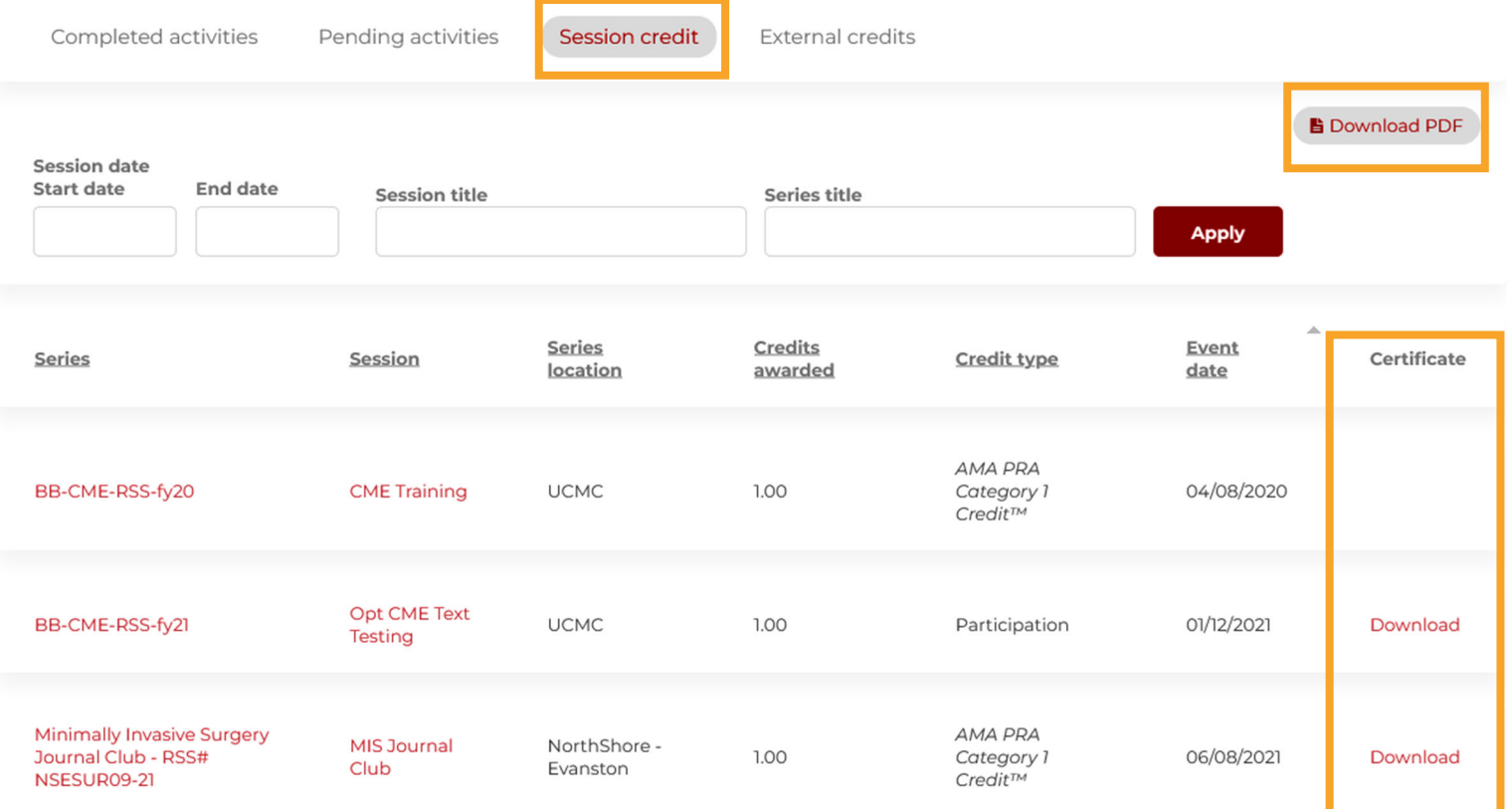

## **TRANSCRIPT TIPS**

- **Transcript information updates automatically.** What is listed under "Session Credit" is the most up to date information regarding your RSS credit.
- **Credit appears once you have texted in your RSS code for every session you attend.** If you do not text in, you will not receive credit.

## **NEED FURTHER ASSISTANCE?**

For additional questions and assistance, contact us at cme@bsd.uchicago.edu.

Center for Continuing Medical Education The University of Chicago Last Updated: October 2022